# **Getting your Tuition Payment Form**

1. How to print off your Tuition Payment Form:

Go to <u>http://tuition.ga.fju.edu.tw/lnchargeStudent/index.jsp</u>  $\rightarrow$  click on English Version on the bottom left  $\rightarrow$  Go to Payment Platforms  $\rightarrow$  Click on Taishin Bank Portal for Tuition Payment (it is located in the middle of the screen towards the bottom).

2. Steps:

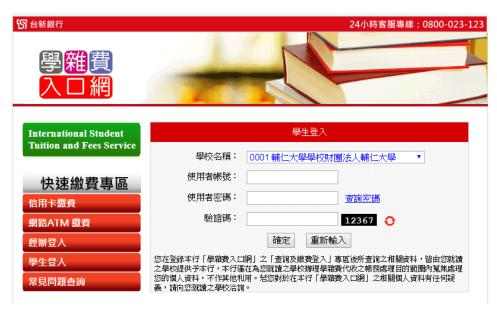

- (1) Enter your User ID (It is the same as your student number.)
- (2) Enter your password (For R.O.C. citizens, your password is the final six digits of your national ID; for international students, your password is the final six digits of the UI number on your ARC. If you don't have either of those pieces of ID, your password is your birthday [YY/MM/DD].)
- (3) Enter the verification code.
- (4) Once you've logged in, click on Check Payment Details to see what payments and fees are required.
- (5) Save a PDF version of the Payment Form by clicking Print, under Payment Form.

#### **Payment Options**

1. In person :

(1) Cash: Don't forget to bring the Payment Form.

Paying at a branch of the Chunghwa Post Office or Taishin Bank will incur no transaction fees.

■Paying at a branch of a Fishermen's or Farmers' Association will incur a transaction fee of NT\$12.

(2) Remittance: Go to a bank not mentioned above and complete a remittance form. Please note that remittance fees will be charged based on the requirements of individual banks.

Beneficiary Bank: Taishin Bank, Jianbei Branch
Beneficiary: Fu Jen Catholic University
Beneficiary Account Number: xxxxxxxxxx (This is the 14-digit Payment Account shown on the Payment Form)
Amount: Pay the amount shown on the Payment Form

2. Payment transfers at an ATM: Enter the following details

Beneficiary Bank: Taishin Bank (Code 812)

**Beneficiary Account Number**: xxxxxxxxx (This is the 14-digit Payment Account shown on the Payment Form)

Amount: Pay the amount shown on the Payment Form

Transaction fees are based on the regulations of your bank card provider. No transaction fees will be charged if you use a Taishin Bank card.

Payments exceeding NT\$30,000:

If the amount you need to transfer exceeds NT\$30,000, make sure you select Payment Services, then Pay Fees, and then Tuition and Miscellaneous Fees.

Bank Code: 812 (Taishin)

**Beneficiary Account Number**: xxxxxxxxx (This is the 14-digit Payment Account shown on the Payment Form)

Amount: Pay the amount shown on the Payment Form

### 3. Online Credit Card Payment:

(By using a Fu Jen affinity credit card, you can enjoy 0% interest for 6 payment periods. For more information, please call the Office of Public Affairs at 02-2905-2210.)

■Taishin E-Government Payment Platform :

(Please note that the page is only available in Chinese.) Go to the Taishin Bank Portal for Tuition Payment. Under Rapid Payments, click on Credit Card Payment.

| <b>155</b> 台新銀行                                   |                    | 24小時客服專線:0800-023-123 |  |  |  |
|---------------------------------------------------|--------------------|-----------------------|--|--|--|
| 學雜費                                               |                    |                       |  |  |  |
| 人口網                                               |                    |                       |  |  |  |
| International Student<br>Tuition and Fees Service | 信用卡繳費              |                       |  |  |  |
|                                                   | 信用卡持卡人身分證字號:       |                       |  |  |  |
| 快速繳費專區                                            | 繳款帳號:              |                       |  |  |  |
| 信用卡繳費                                             | 密碼:                | 查詢察碼                  |  |  |  |
| 網路ATM 繳費                                          | 驗證碼:               | 12367 👴               |  |  |  |
| 經辦登入                                              | 確定  重新輸入           | 離開                    |  |  |  |
| 學生登入                                              | ■ 我已經詳細閱讀並同意 個人資料保 | 護之法定告知事項              |  |  |  |
| 常見問題查詢                                            |                    |                       |  |  |  |

- 1. Enter your national ID/ARC ID.
- 2. Enter the 14-digit Payment Account shown on the Payment Form.
- 3. Enter your password: (For R.O.C. citizens, your password is the final six digits of your national ID; for international students, your password is the final six digits of the UI number on your ARC. If you don't have either of those pieces of ID, your password is your birthday [YY/MM/DD].
- 4. Enter the verification code

CTBT Payment Platform (Please note that this webpage is only available in Chinese.) Please go to https://www.27608818.com and click on Credit Card Payment

| 信用卡繳學費   | 生活繳費       | 銀聯卡繳學費                  | 繳費紀錄查詢 |  |  |
|----------|------------|-------------------------|--------|--|--|
| 學費繳納/查詢  | 信用卡繳學      | 費繳納/查詢                  |        |  |  |
| 合作發卡銀行   | 請參照繳費單/四   | 請參照繳費單/四聯單輸入學校代號(10碼數字) |        |  |  |
| 繳費證明單    | <br>查詢學校代號 |                         |        |  |  |
| 注意事項     | 請參照繳費單/四   | 聯單輸入繳款帳號(銷帳             | 編號)    |  |  |
| 各發卡行分期訊息 | 繳費單說明      |                         |        |  |  |
| 各發卡行優惠訊息 | 學費繳緣       | <b>孙查詢</b>              | 料清除    |  |  |

Enter FJCU's 10-Digit Code: 8814601952

Enter the 18-digit Account No.:

### 4. Mobile Payment :

Alipay (This option is only available to students from mainland China)

Steps:

- 1. Go to the Taishin Portal. Enter your student number, password (the final six digits of the UI Number on your ARC or your birthday [YY/MM/DD]), and then the verification code.
- 2. Click on Check Payment Details.
- 3. Click Alipay. (Note: Because of restrictions on the maximum amount that can be transferred per transaction, when necessary, please click on Account Balance.)

### **Clearing Payments**

- It takes two to three working days to clear payments made in person, via ATM, or by remittance.
- It takes three to seven working days to clear payments made with credit cards.

### **Printing Off the Payment Receipt**

• Make sure you have the latest version of Adobe Reader (<u>http://get.adobe.com/tw/reader/</u>)

• After making the payment, log into the tuition system and check under Payment Status. If your status reads "Payment cleared," you can print off the page for your records. If it reads "Payment outstanding," it means your payment has not been processed yet.

## **Contact Us**

 If you have any questions about tuition payments, please contact us : Day Division: 02-29052618 (8:00 am ~ 4:30 pm) School of Continuing Education: 02-29052248(3:00 pm ~ 10:00 pm)